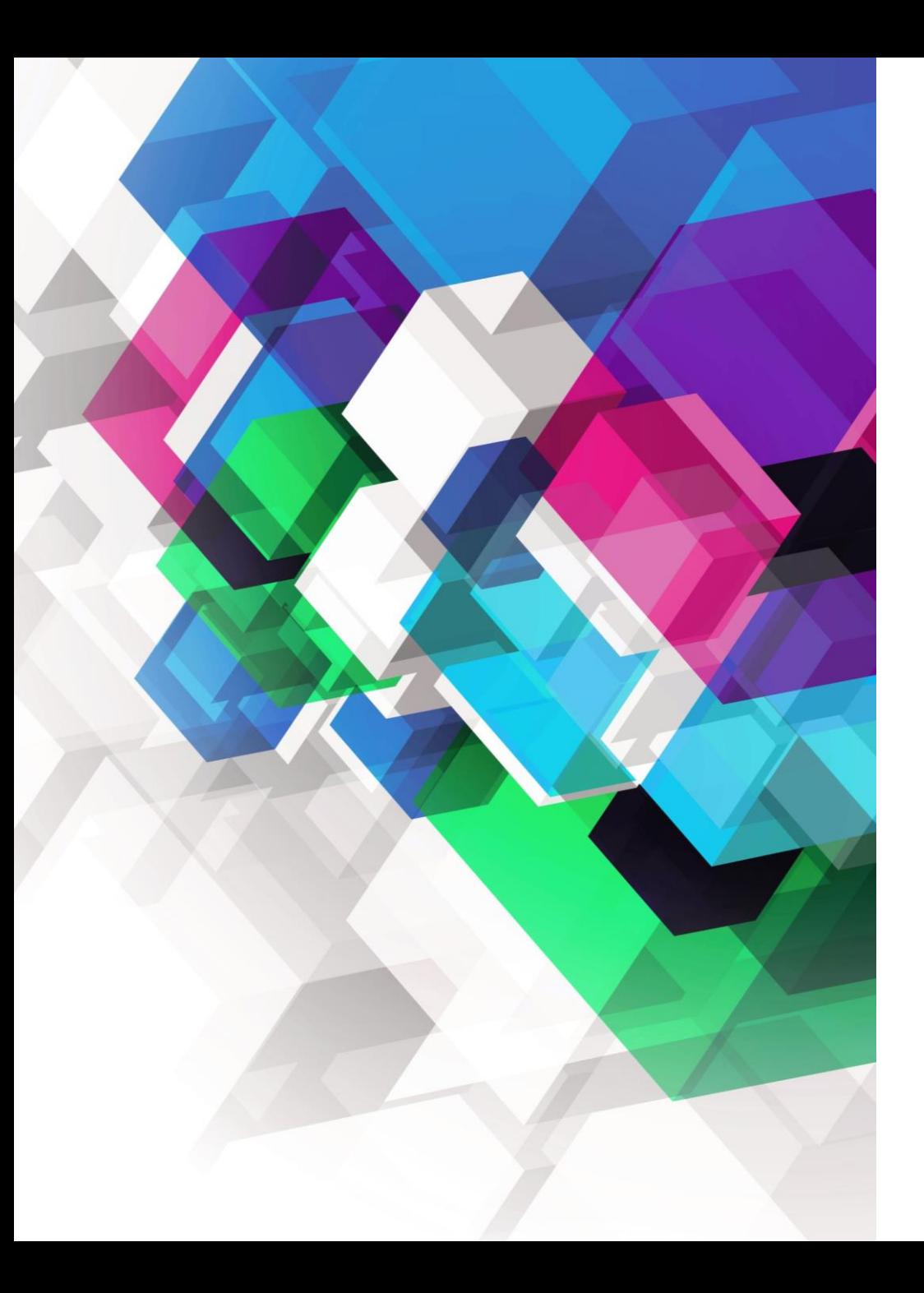

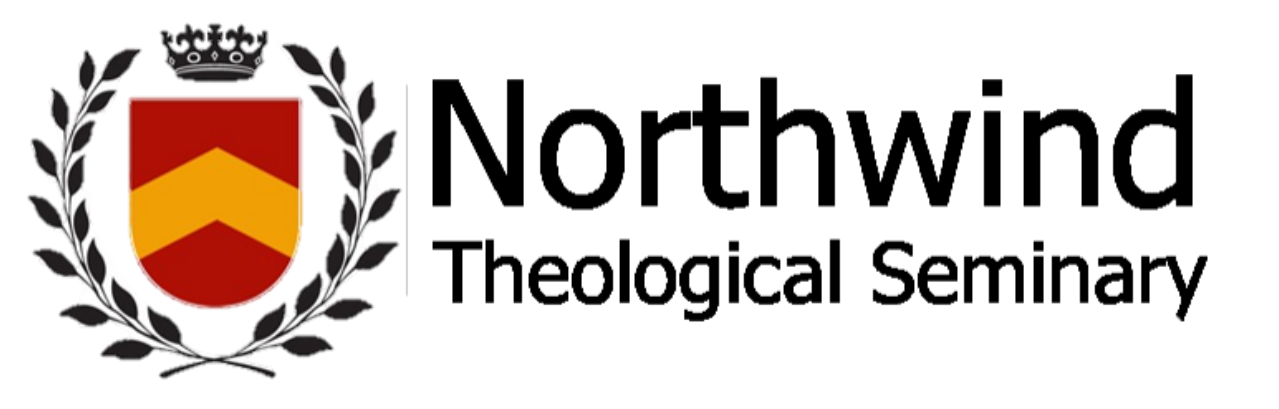

Tutorial on How to Sign in to become a Member *Enter, and Sign-in, please…*

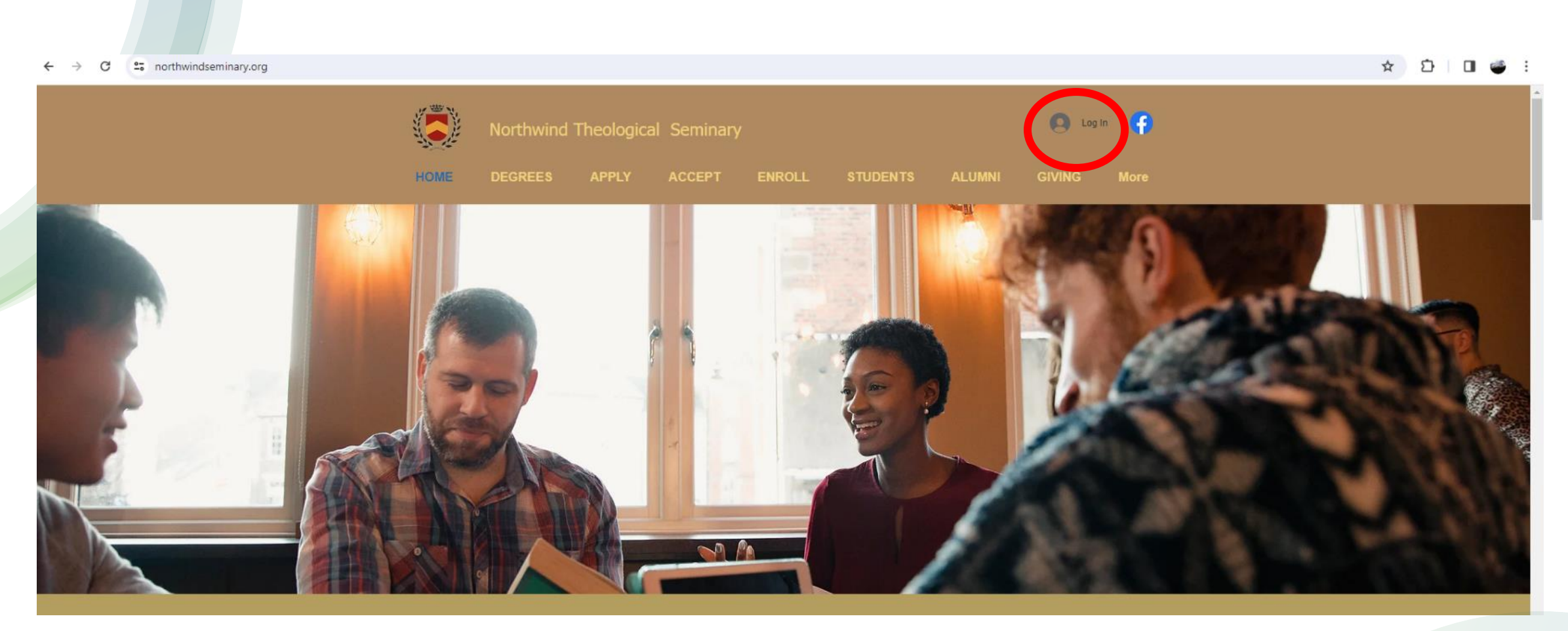

### Go to the Northwind website: <https://www.northwindseminary.org/>

THEN click on: Log In at the top of the page

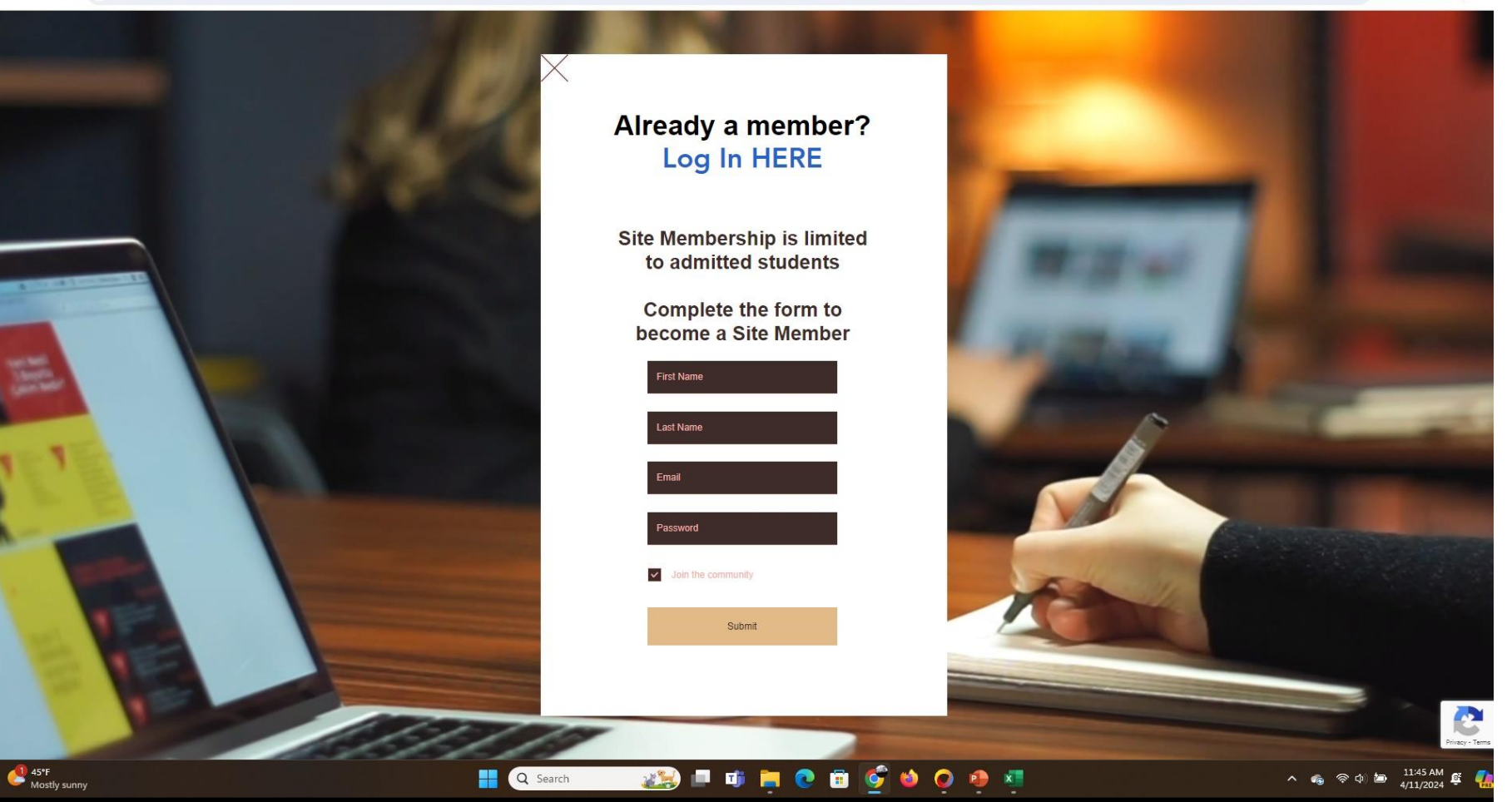

• The Sign Up Form is next

• Fillout the form

# **E** • Hit Submit

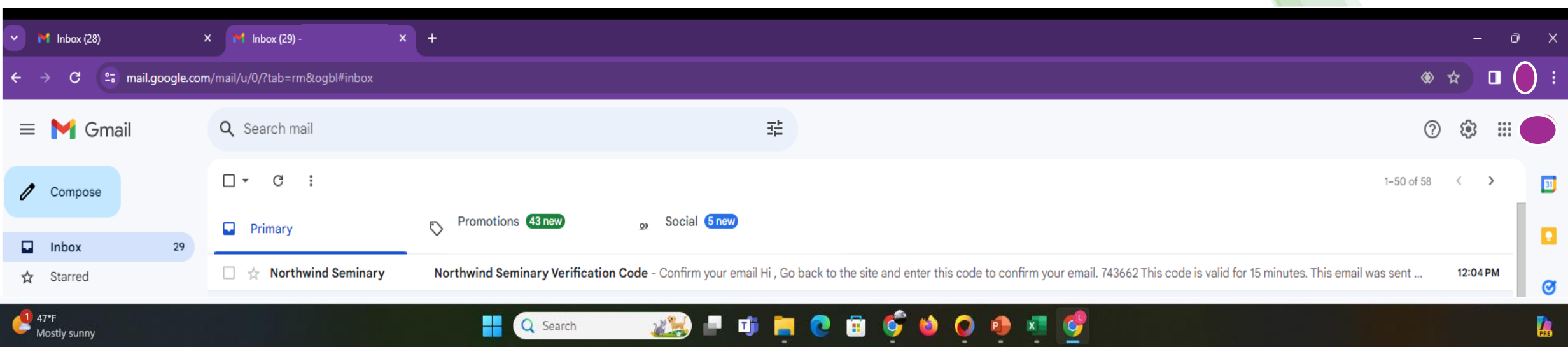

## You will receive an email in order to proceed:

Your email will **contain** your personal confirmation code:

#### Northwind Seminary Verification Code [Inbox x]

Northwind Seminary <code-verification@site-members.com> to me  $\sqrt{*}$ 

12:04 PM (0 minutes ago)

#### Confirm your email

Hi.

Go back to the site and enter this code to confirm your email.

743662

This code is valid for 15 minutes.

## Click on the link and enter your 6-digit code:

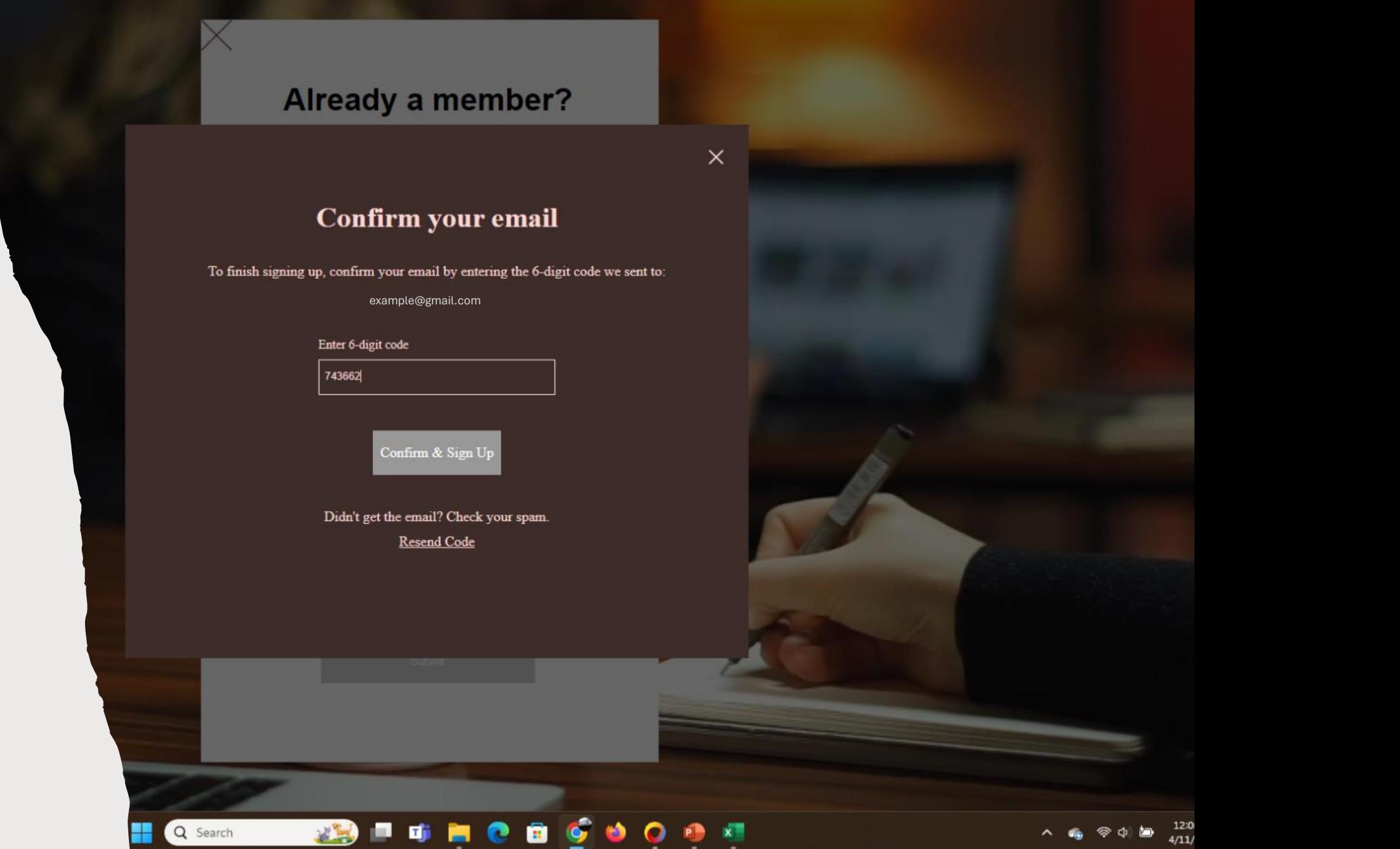

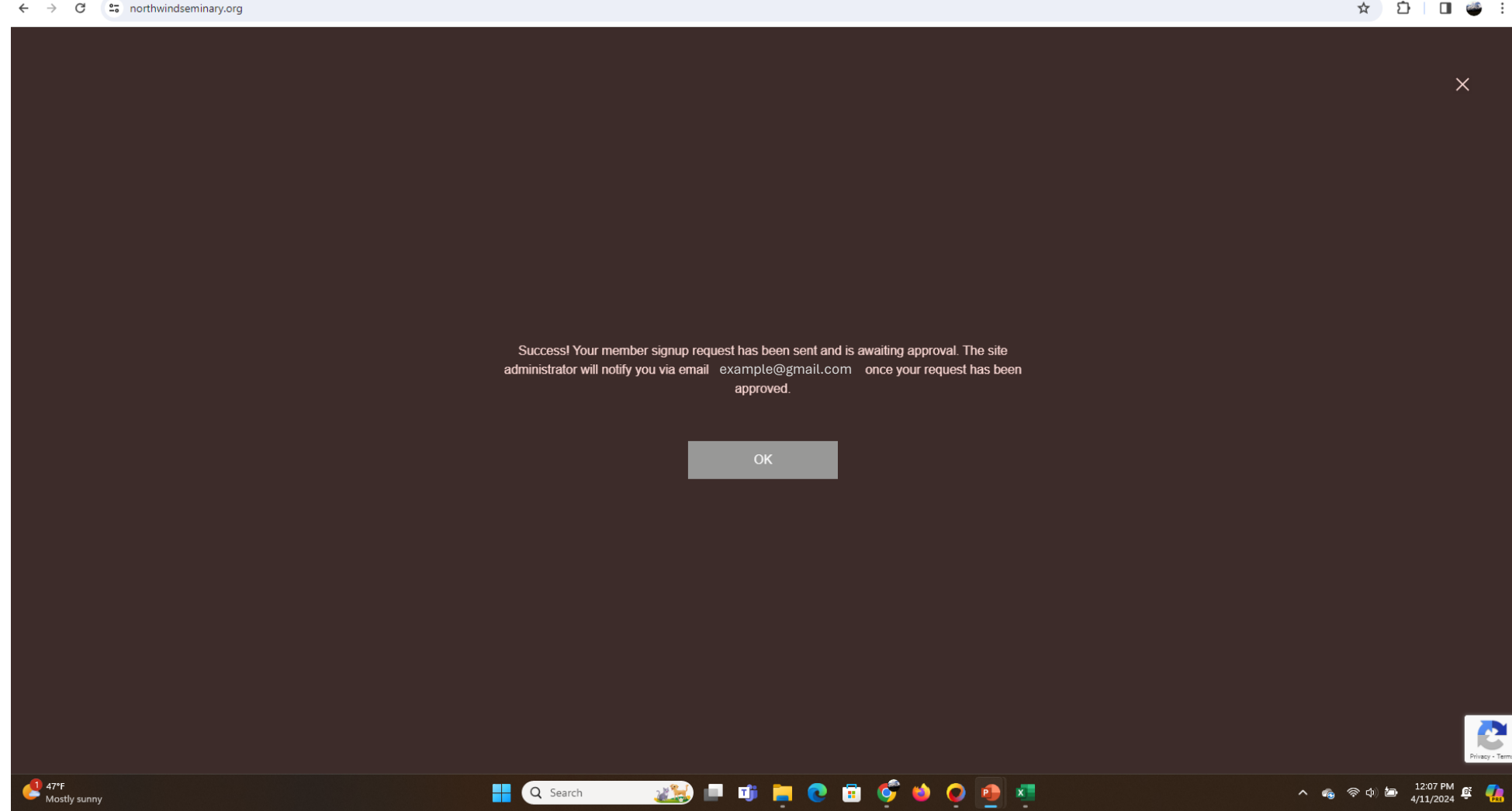

### Once you do, this screen will appear:

#### ☆ □ ■● :

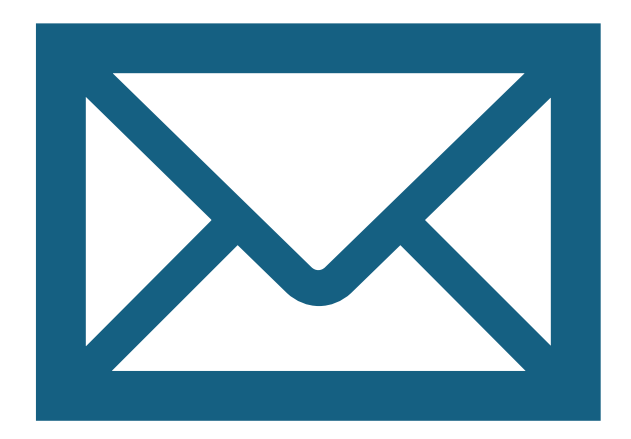

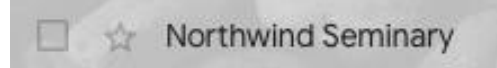

Welcome! Confirm Your Email - Hi, Congrats! Your site member request was approved. You're now a member

### Click OK and you will receive an email approval:

### When you open that email this will appear:

### Hi,

Congrats! Your site member request was approved. You're now a member of: Northwind Seminary. To confirm your email myemail@gmail.com click the link below: http://wix.to/jgGWjkh

> If you have any questions, contact the site owner. Received this email by mistake? Just ignore it!

> > Confirm Your Email

Please do not reply to this email

For more direct access, we encourage you to set-up a Gmail account using the following template:

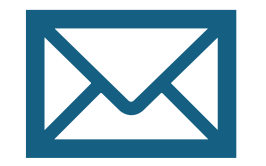

**NTS(your preferred name)@gmail.com**

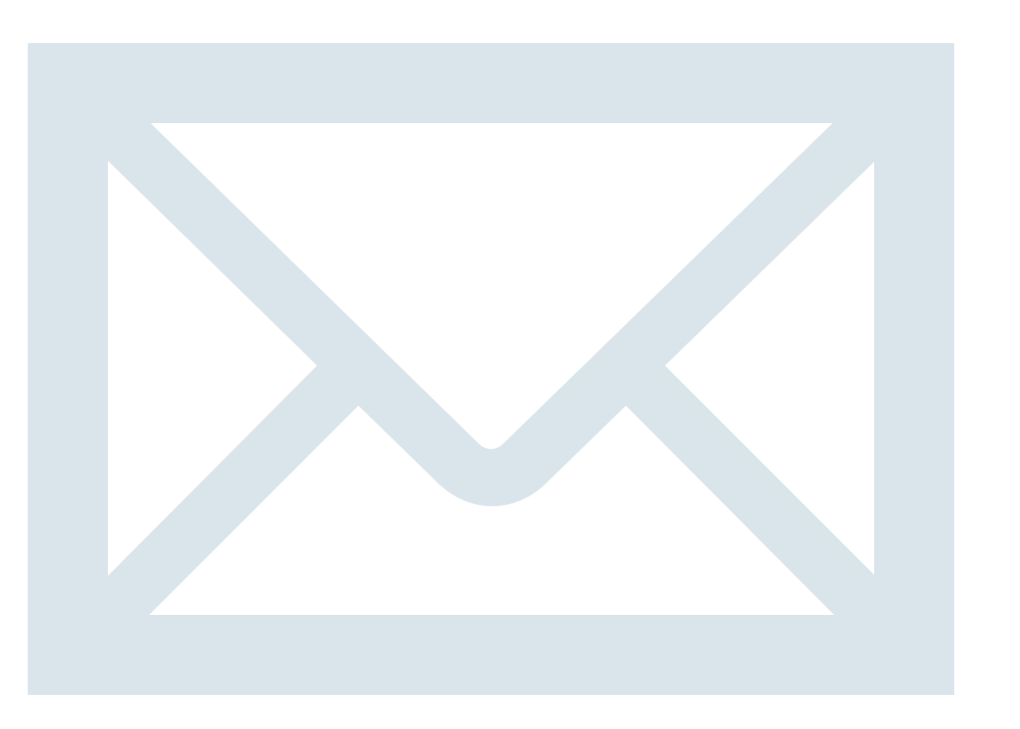

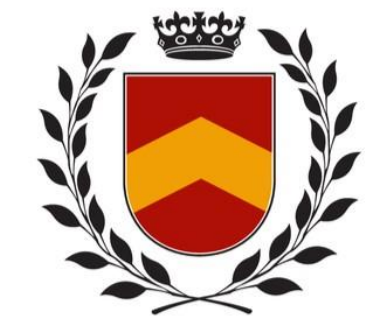

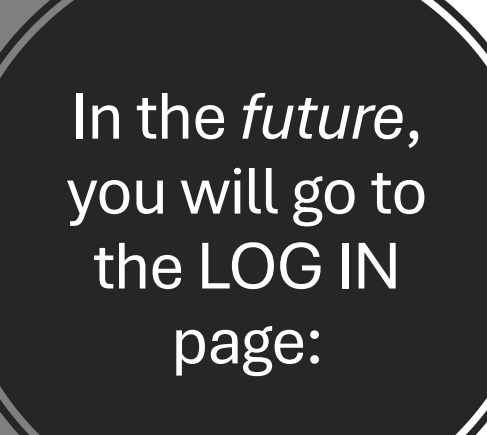

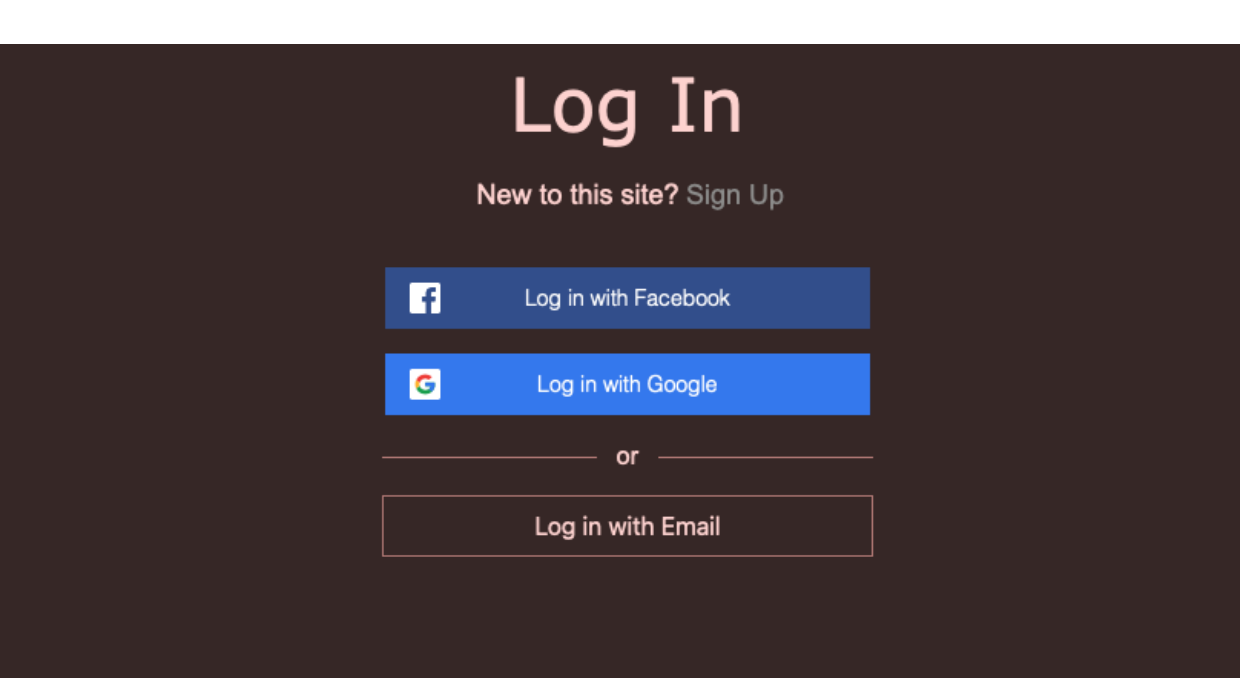

You can Log in with your email and password

**OR** 

Log In with Google or **facebook**

# Log In New to this site? Sign Up Email Password Forgot password? Log In or log in with

G

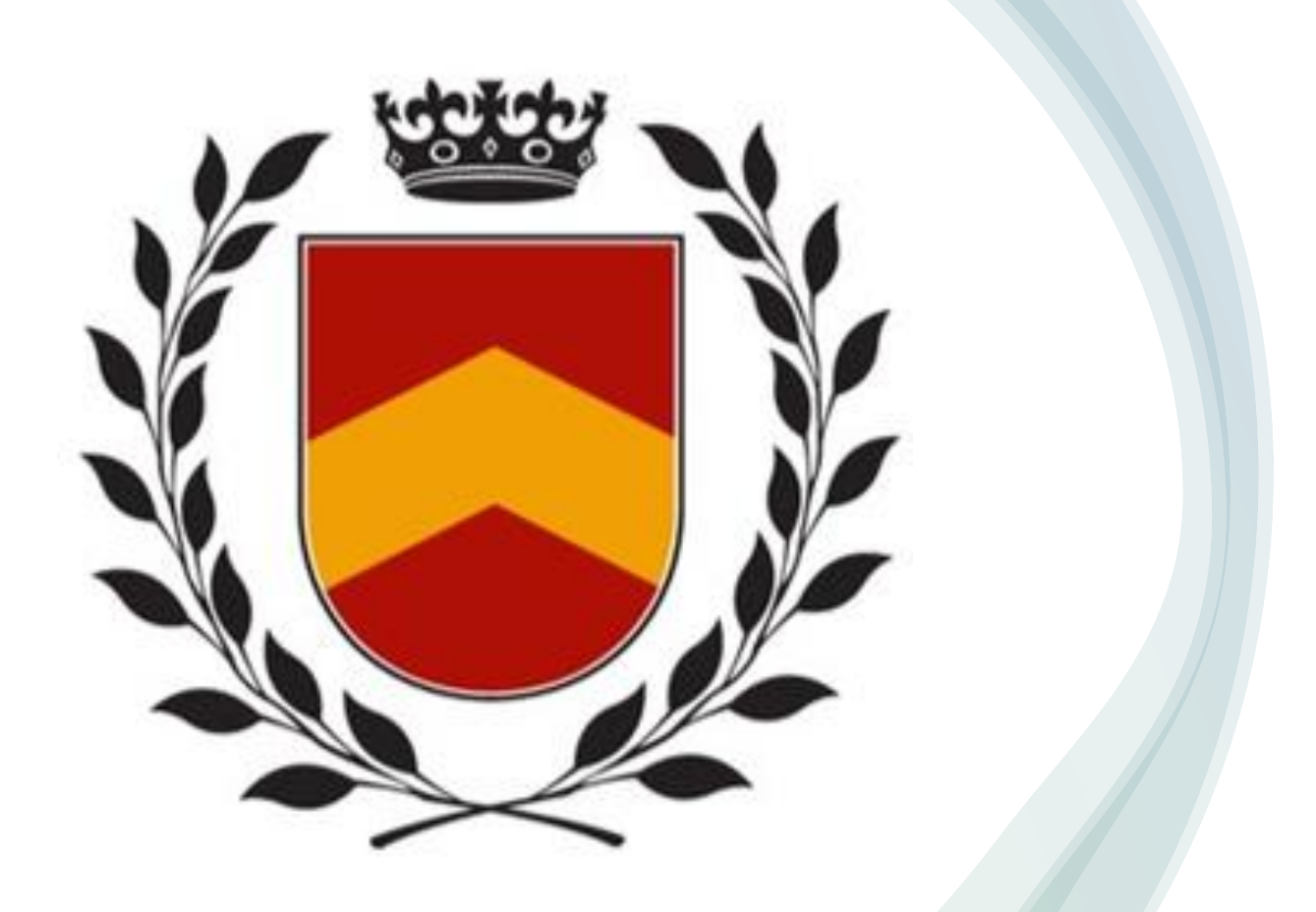

# **NORTHWIND THEOLOGICAL SEMINARY**